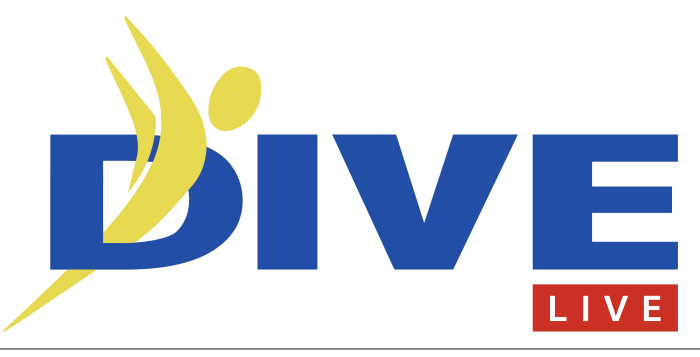

### Step One - [Signing Up with DiveLive](https://scoresandmore.live/download/)

[You may sign-up using your phone or a computer.](https://scoresandmore.live/download/) It is a free app.

- To sign-up by phone, go to the [Google](https://play.google.com/store/apps/details?id=com.scoresandmore.android.prod) or [Apple](https://apps.apple.com/us/app/dive-live/id1582806053) App store and download the "Dive Live" app.
- To [sign-up on a computer,](https://diving.scoresandmore.live/Registration) go to [diveliveapp.com](http://diveliveapp.com) and click in the upper right corner login and go to [sign up](https://diving.scoresandmore.live/Registration).
- Follow prompts to register.

#### For Coaches

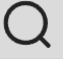

- 1. Once you've completed the sign-up process, sign in using your unique email address and password.
- 2. To be associated with your team, go to the magnifying glass icon.
- 3. Click "find a team" If the team is not there [request that it be added to the database](https://scoresandmore.live/add-your-team/).
- 4. The head coach should click on their team name. Click "Join" request to join as "Coach on this Team".
- 5. This confirmation process will take 24 hours or less; once Dive Live confirms that you are the correct coach for the team, you will have control of the team on the app. As coach of the team you have automatic "Team Administrator" privileges.
- 6. Coaches will be emailed all the dive sheets from their team, at the end of the event.
- 7. For urgent acceptance, please call or text someone at  $\overline{Div}$  Live at  $+1$  978-999-2415.

# Team Management

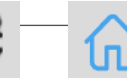

- 1. Once the coach is affiliated with his or her team, they may accept or reject divers, other coaches and team administrators who want to be associated with the team.
- 2. At the top of the team page you have "Invitations" showing people requesting to be associated with your team. Click on "Invitations" and accept or reject request.
- 3. The team icon is the icon with two people. Click here and you'll see divers, coaches, team administrators and followers associated with your team.
- 4. Once the diver is accepted on your team, they will receive a calendar section with meets your team has been invited to or are eligible to participate in.
- 5. The "home" icon will bring your divers to a news feed, which is associated with activities of your team.
- 6. The coach(es) and the team administrator(s) will also be able to create meets and post them to the Internet in a matter of minutes.

## Diver Sign Up

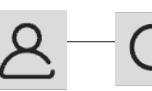

- 1. Divers will need a unique email address along with the password to sign-up. This email address must be different than a parent's. Divers may be members of multiple teams.
- 2. Once the sign-up process is complete, you may go to the login process.
- 3. To be associated with your team, go to the magnifying glass icon. Click "find a team"
- 4. Click on their team name. Click "Join" request to join as "Diver on this Team".

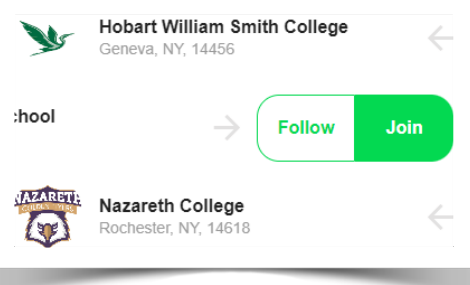

Download on the **App Store** 

Google play

Log In

Don't have an account? Sign Up

- 5. The diving coach must accept you as a member of the team before you're able to sign up for meets as a team member.
- 6. You will receive a notice through the app and email that you've been accepted by a coach or team administrator on the team. If not excepted in a reasonable amount of time, please check with the coach to see if they have registered as the coach of the team.
- 7. If you're not a member of a team or club, go to "Find a Team" type in unattached and register unattached.
- 8. The diver's dive sheet will be emailed to diver at the conclusion of the event.

#### For Parents Wishing to Sign-up a Diver

- 1. Sign up your diver using a unique email address (either theirs or one assigned to the diver) and a password.
- 2. If a parent wants to sign up separately to "Follow" the diver or team they must sign out for the diver and repeat this process for themselves with a unique email and password.
- 3. Add the diver's date of birth and other information during the sign-up process.
- 4. To sign up additional children you will need additional unique email addresses.
- 5. Once you've gone through the sign-up process, you may go to the login process.
- 6. Click on the small magnifying glass icon to find a team. Click on the team name.
- 7. Request for your child to "Join" as a diver on this team.
- 8. The diving coach must accept the child to be a member of the team before you're able to sign up for meets as a team member.
- 9. You will receive a notice through the app and email that you've been accepted by the coach on the team.
- 10. If your child is not a member of a team or club, go to "find a team" type in unattached and register unattached.
- 11. For members of AAU and USA Diving please fill out the "Membership" section of the profile page with your child's information. My profile Membership
- 12. In the profile page, you can change email address, password, DoB and year of graduation

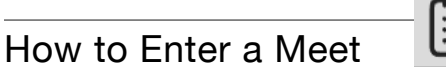

- 1. To enter an AAU or USA diving meet you should go to your profile page (single head and shoulder icon).
- 2. Type in the governing body's assigned membership number and click verify.
- 3. To facilitate verification, confirm that you have entered the name, address, zip code and date of birth as they appear on your governing body membership.
- 4. For high school and college meets there is no confirmation of governing body membership.
- 5. Once the diver is in the system, go to the Calendar and click on the meet and event they wish to enter. If you do not see the meet on the Calendar, use the "Find a meet" feature to find the meet you wish to enter.
- 6. At the bottom of the page click on "ENTER/EDIT DIVE SHEETS". ENTER/EDIT SHEETS
- 7. Based on age and gender on your profile page, you're eligible events will be displayed. To register for events other than those provided, use the "Other eligible events" tab.

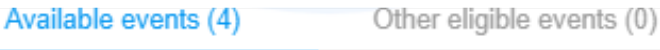

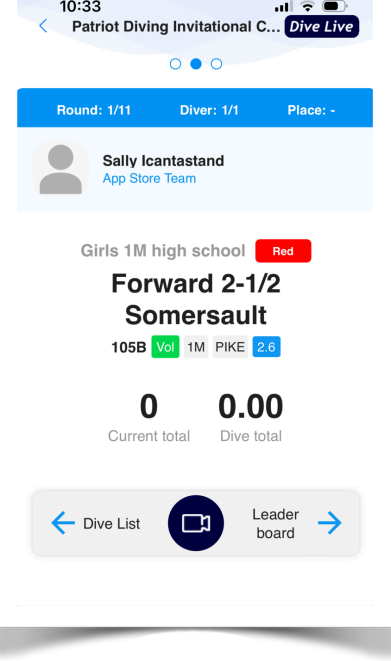

8. Fill out dive sheets for the events you wish to compete in and press "SUBMIT DIVE LIST" SUBMIT DIVE LIST

10:33

**Round: 1/11** 

Patriot Diving Invitational C... Dive Live  $\circ \bullet \circ$ 

**Diver: 1/1** 

**Ally Icantastand** 

0

- Dive List

rent total

Girls 1M high school Red Forward 2-1/2 **Somersault** 105B Vol 1M PIKE 2.6

 $0.00$ 

Dive total

Leader

- 9. If is a paid event, you'll be brought to a payment processing. If it is a non-paid event, you are done.
- 10. Divers may edit their diving sheets at any time unless the meet administrator does not allow changes.
- 11. Diver or team mate may add video of their dive sheets using a phone.
- 12. Divers and everyone with the app may check the dive order their board assignments and watch live results on their phone or at [DiveLiveApp.com.](http://DiveLiveApp.com)
- 13. The diver's dive sheet will be emailed to diver at the conclusion of the event.

### How to Add Video to your Dive Sheet

- 1. Any coach, diver or team follower on the same team may add video.
- 2. Meet administrators may add video to all dive sheets in the competition.
- 3. Once the event starts go to the leaderboard.
- 4. The middle of the three leaderboard views will have the divers name and dive number that they're performing.
- 5. Tap the camera button on your phone. Then tap the button to start recording when the diver is ready. Tap to stop recording. Confirm the video should be uploaded by tapping "Use Video".
- 6. The video will automatically go to the diving sheet of the current diver on the leaderboard.
- 7. Only coaches, divers and followers may videotape divers on their team.
- 8. The video can be replayed from the Dive List or the "home" news feed.

## Team Administrator Sign Up

- 1. Complete sign-up process using the [Dive Live app](https://scoresandmore.live/download/). on a phone or at [diveliveapp.com](http://diveliveapp.com) with a unique email address and password (must be a different email than your child's if they are signed up).
- 2. Sign in and go to the magnifying glass icon and find the team.
- 3. Click on the team and request to "Join" as an "Team Administrator" on this team. If not excepted in a reasonable amount of time, check with the coach to see if they have registered as the coach of the team.
- 4. The diving coach must accept you as a team administrator.
- 5. You will receive a notice through the app or email that you've been accepted by the coach of the team.
- 6. Team administrators will be able to set up and create and run meets for the club and accept members and coaches as part of the team.

## Follow Team or Diver (for friends and family)

- 1. Complete sign-up process [using the app](https://scoresandmore.live/download/) or at [diveliveapp.com](http://diveliveapp.com) with a unique email address and password (must be a different email than your child's if they are signed up).
- 2. Sign in and go to the magnifying glass icon and find the team.
- 3. Click the team or diver's name. Next select "Follow". The team or diver's information will show up in your home news feed.
- 4. Following a team does not require approval from the coach or administrator.

#### Join a Team or Add a Team

- 1. Complete sign-up process [using the app](https://scoresandmore.live/download/) or at [diveliveapp.com](http://diveliveapp.com) with a unique email and password.
- 2. Once the sign-up process is complete, you may go to the login process.
- 3. To be associated with your team, go to the magnifying glass icon. Click "find a team"
- 4. Type in all or part of the team's name. Consider alternate spellings such as "Saint" versus "St.
- 5. If your team is not in our database, [please request that it be](https://scoresandmore.live/add-your-team/)  [added](https://scoresandmore.live/add-your-team/).
- 6. Divers may be members of multiple teams.
- 7. Click on their team name. Click "Join".
- 8. Choose your relationship to the team. Repeat this process if you have multiple roles on the team. Example, you may be a Coach and a Diver. Coach and Team Administrator have the same privileges.
- 9. The diving coach must accept you as a member of the team before you're able to sign up for meets as a team member. When you've found your team, click on the team name to either Follow or Join the team.
- 10. The coach(es) and team administrators will receive an email notification that you have requested to join the team. You will receive a notice through the app or email when you've been accepted by the coach.
- 11. If your coach is not yet registered as the team coach, request the coach to [register for Dive Live.](https://diving.scoresandmore.live/Registration) Coaches will be verified by the Dive Live team. Next, the coach should request to be named coach of the team.
- 12. For urgent acceptance, please call or text, [Dive Live](mailto:notifications@scoresandmore.live?subject=Urgent) at [+1 978-999-2415.](tel:+1%20978-999-2415)

#### Create a Meet (High School, NCAA, AAU, USA Diving or FINA)

- 1. Only coaches and meet administrators can create, and post meets.
- 2. Coaches and meet administrator should go to the "Calendar" page and click on create meet.
- 3. Choose one of the governing bodies that you're associated with. Invite individual teams, or open it up to the entire governing body.
- 4. Next, you may add meet administrators and attach any meet flyer which you've created.

Championship

5. Next choose what type of meet and whether you wish to collect fees. You can choose which fees to apply.

Club

- 6. Choose date(s) of competition then events. You may drag and drop the events to get the order you want or to combine events.
- 7. Review and post to the Internet.
- 8. Any questions contact us at [notifications@scoresandmore.live](mailto:notifications@scoresandmore.live?subject=meet%20set%20up.) or call [+1 \(978\) 999-2415.](tel:%2B1%20%28978%29%20999%2D2415)

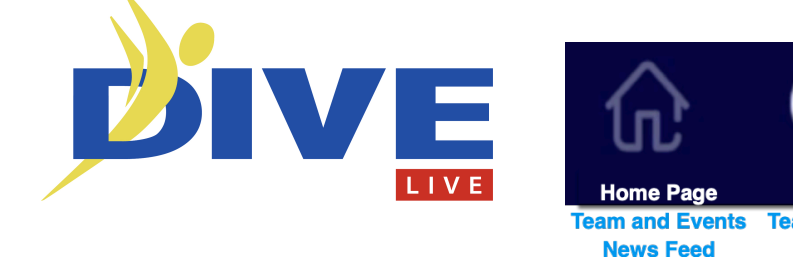

Dual

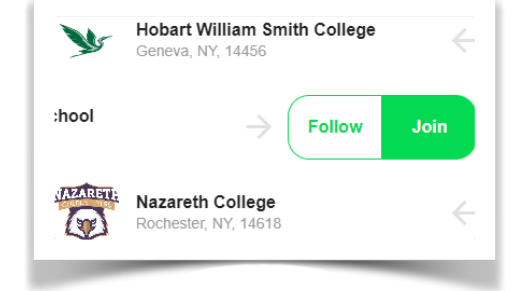

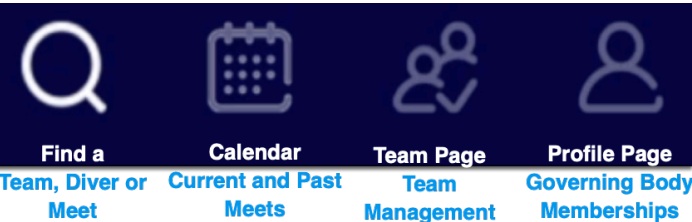

**Mock** 

Create a meet